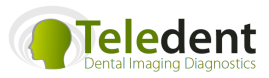

## Welcome to Teledent.com.au Dental Imaging Diagnostics

# How the site works:

Please call 03 9816 9026 if you have questions.

#### STEP ONE: log in

From Teledent's home page [\(www.teledent.com.au\)](http://www.teledent.com.au/), you can access your secure Patient and Sessions Work page

Enter your email address and password.

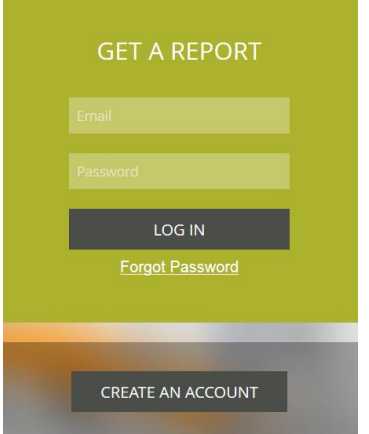

#### Step two: check progress of your reports or upload a new case

Once logged in, you will have a choice of:

- seeing the progress status of previous cases submitted previously to Teledent
- download the prepared radiology reports
- resend receipts for your financial records
- submitting a new case for reporting
- changing your password

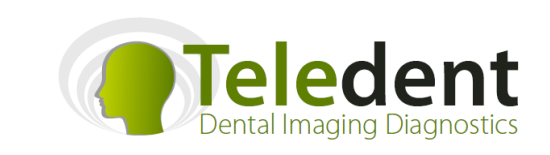

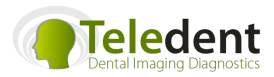

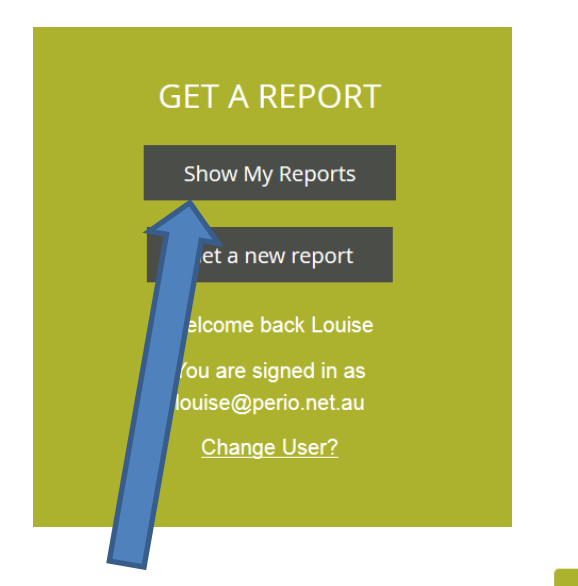

### **Under Show my Reports:**

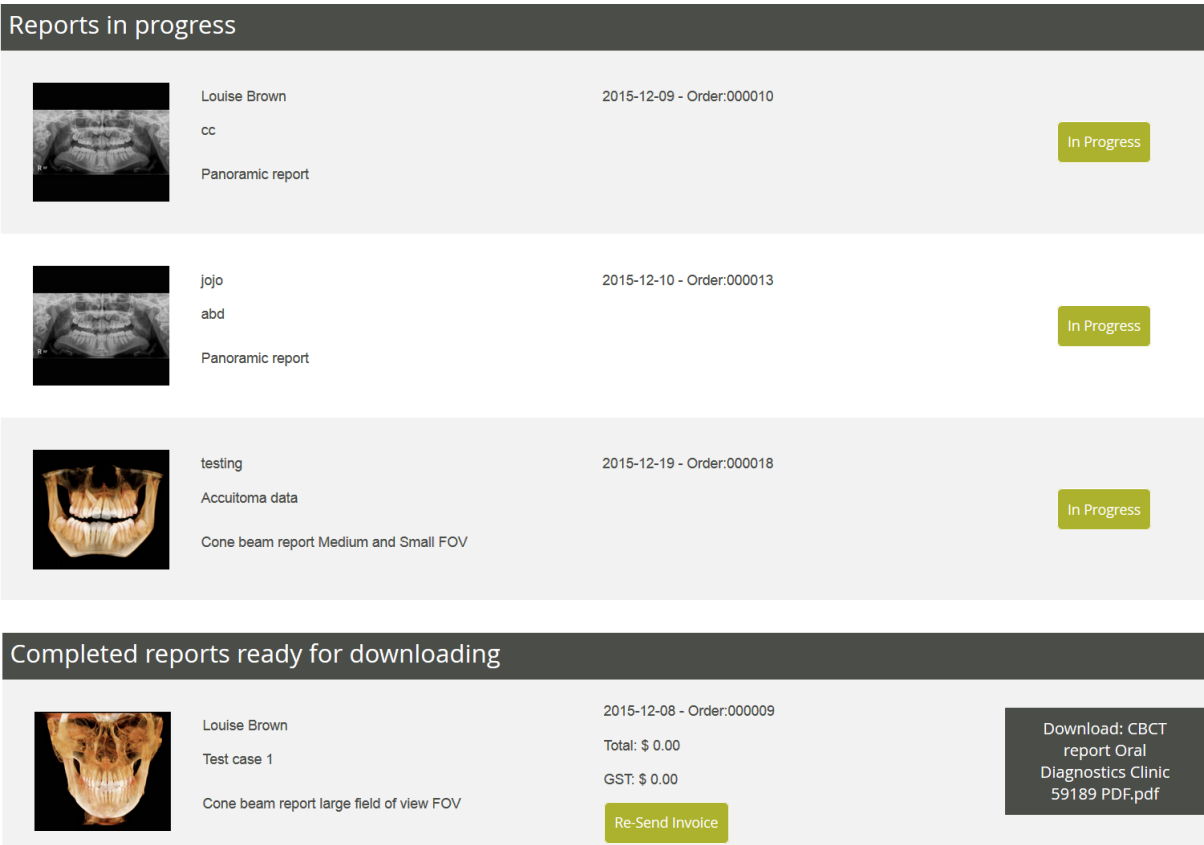

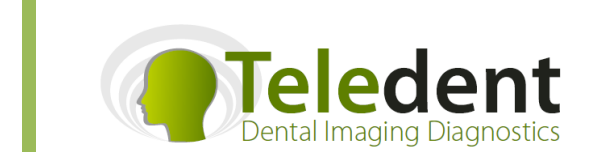

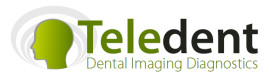

### Step three:

### Submit a new case for reporting

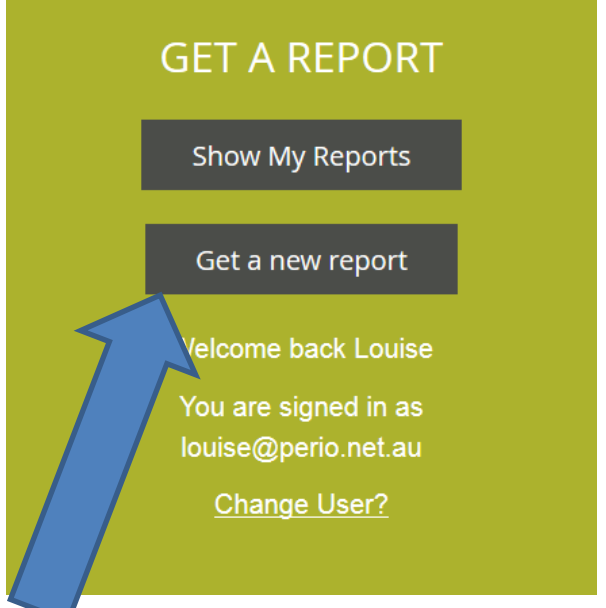

Click on Get a new report and the choice of reports will show:

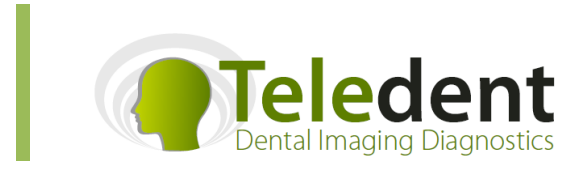

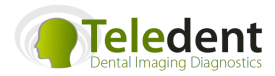

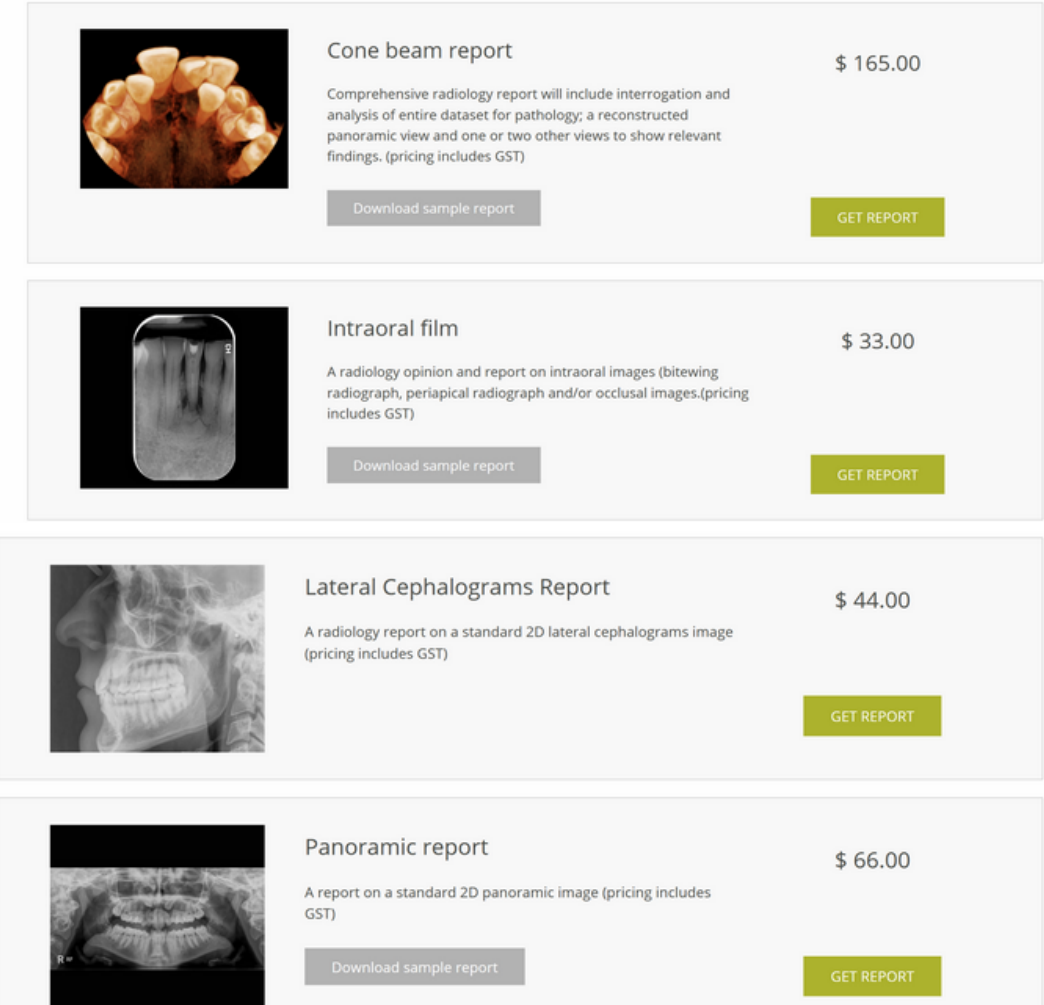

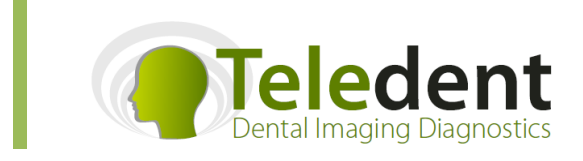

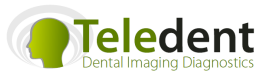

Select the report type (this example shows small/medium FOV cone beam) and

- enter your name
- enter the required patient information
- it is important to compete the clinical information, including identifying the primary reason for requesting the report. The radiologist will always address the region of interest and clinical purpose firstly, and then complete a full pathology review.
- zip the dicom datafile the folder MUST be zipped so that it can be opened at the other end (see separate instructions)
- $\bullet$

You can upload the files directly to Teledent by clicking on the Upload button in the Patient Files box (please be aware the larger the file the longer it takes to upload the file. Size of file and your internet speed determine the amount of time). Acceptable file types are multi-file dicom (dcm) files, or Invivo (inv) files. Multi-file DICOM folders MUST be compressed (zipped) prior to uploading.

For OPGs and cephs- please upload a HIGH resolution jpeg image or the dicom data

• click on box to browse to find patient datafile or drag file into the top box

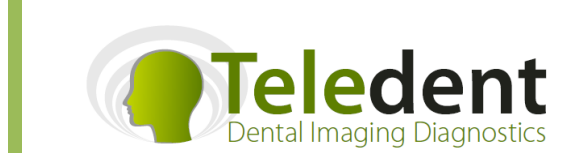

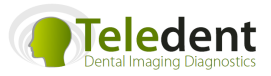

 you can add additional images, previous reports, clinical photos into the lower box. Any digital file can be included with a case such as Word documents, JPEGs, PDF, etc.

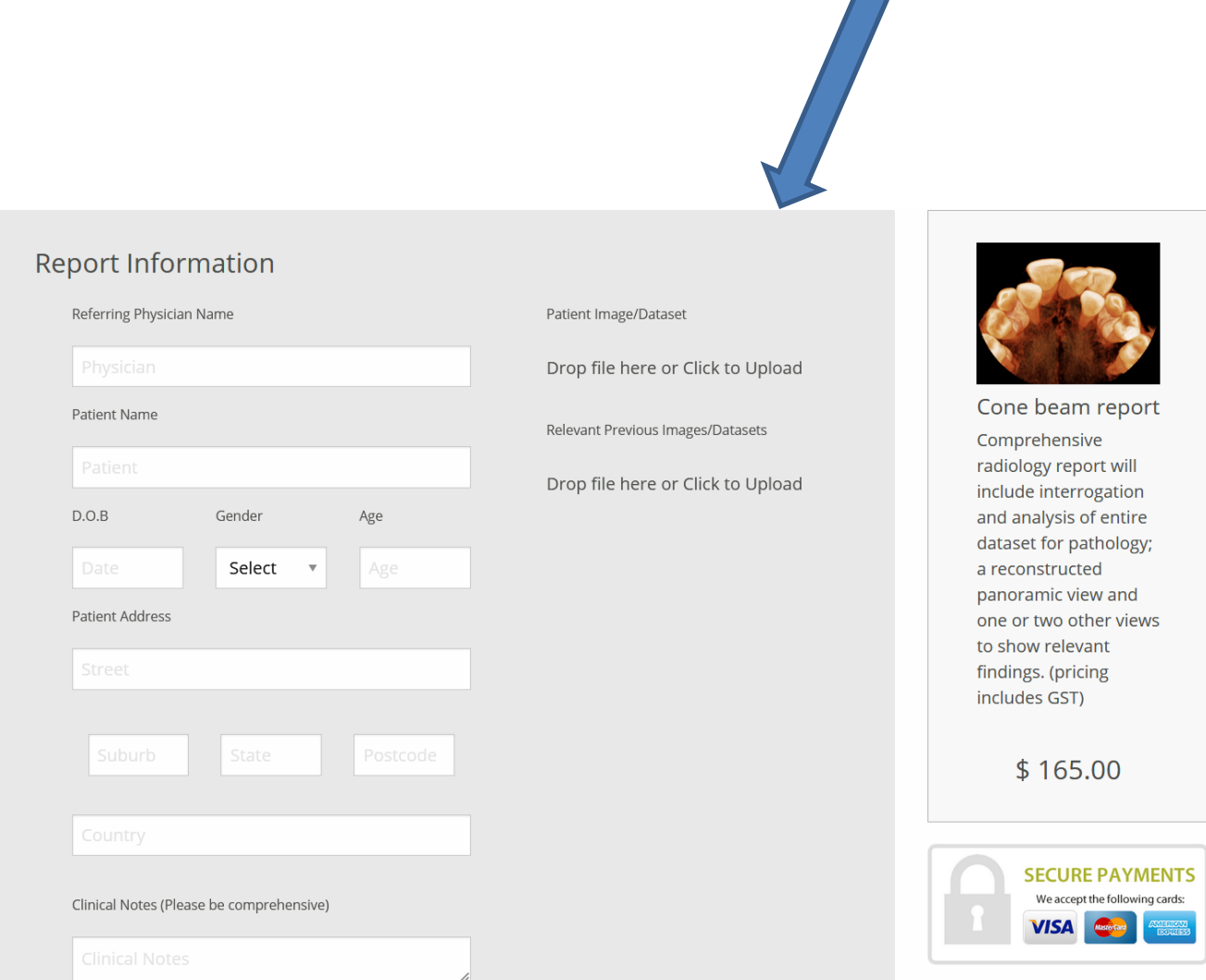

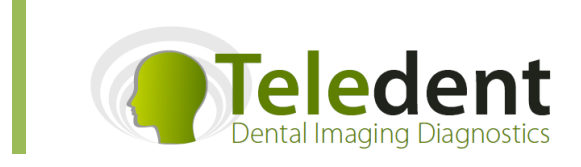

**E[: louise@teledent.com.au](mailto:louise@teledent.com.au) P: +61 3 9816 9026 M: PO Box 2450 Kew VIC 3101 AUSTRALIA www.teledent.com.au**

Page  $\infty$ 

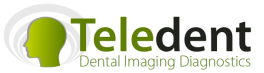

 Once upload is complete, scroll down this same page to either add this report to the cart or add on additional requests:

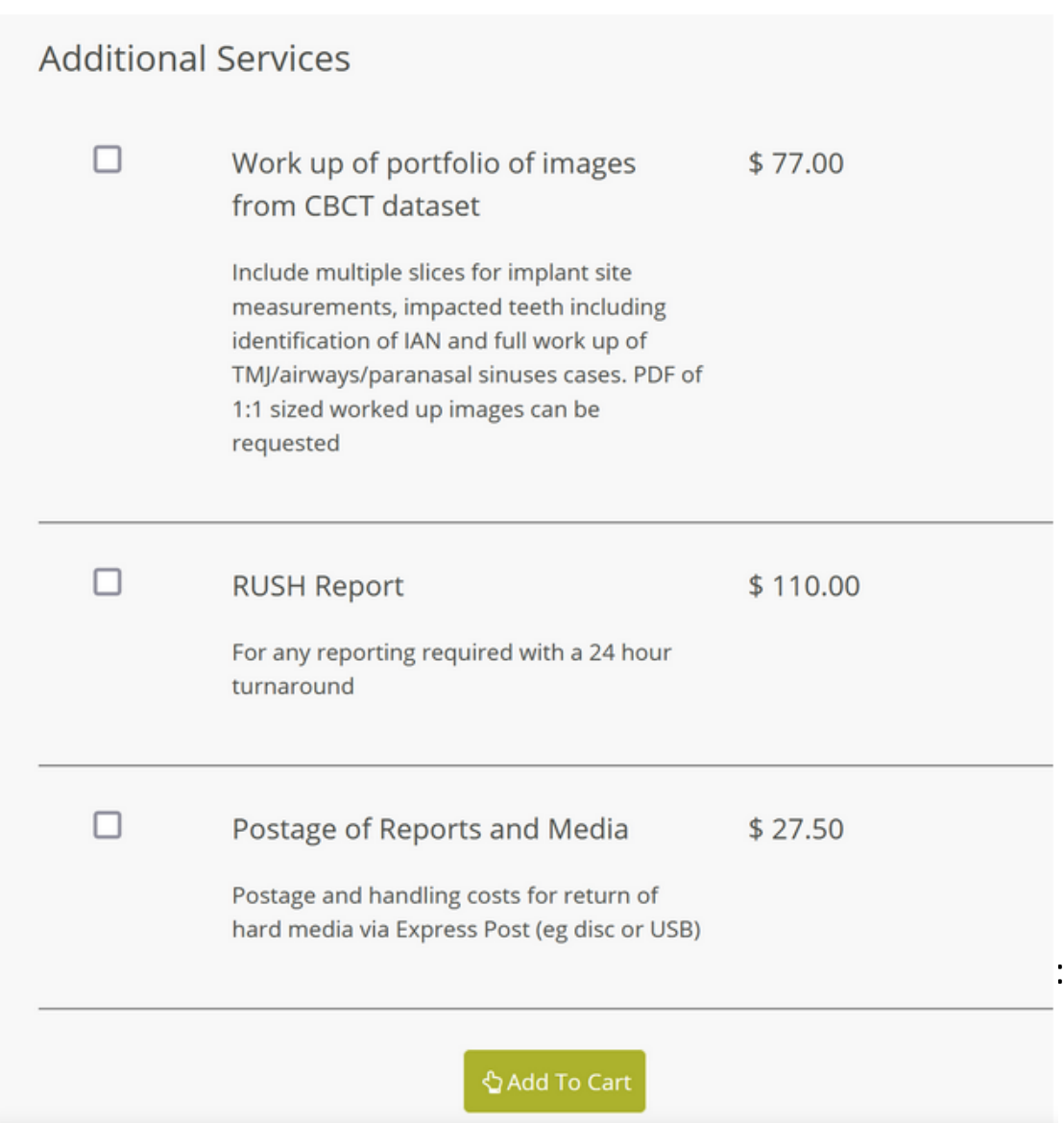

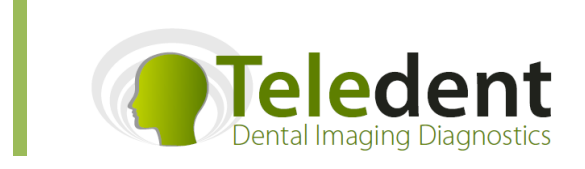

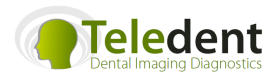

 You can click on continue shopping, if you want to upload another case or click the Make Payment button at the bottom of the page (you will need to scroll down the page). You must agree to the Terms of Use to proceed.

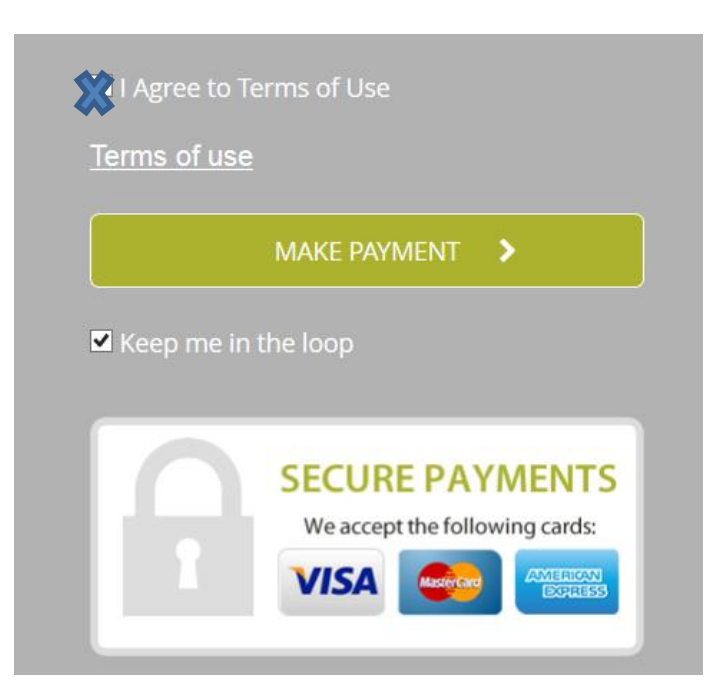

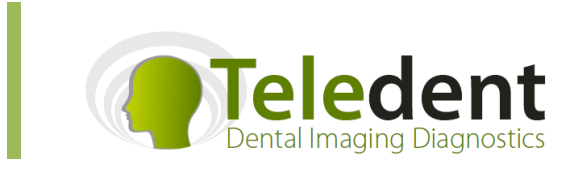

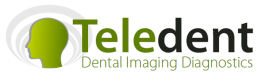

 Once you have entered your credit card details, the final step that you need to do is to click the orange PLACE ORDER NOW button

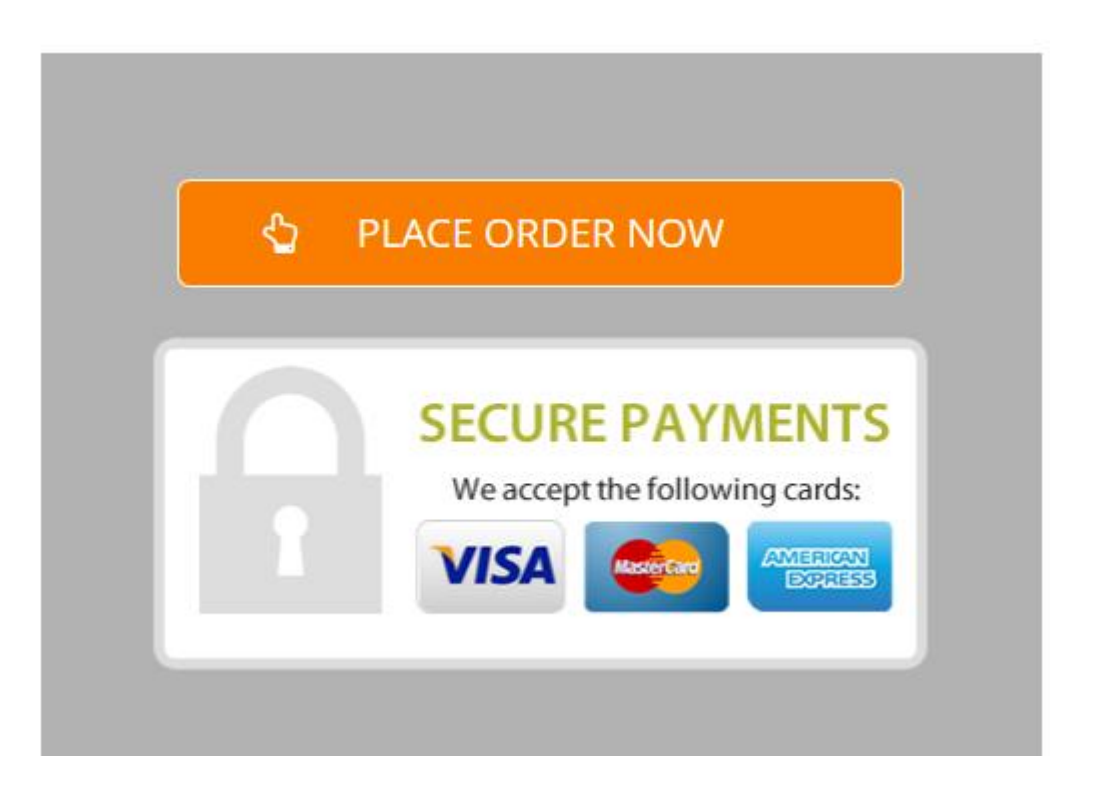

- You will receive an email confirming the order, and a receipt for the payment.
- Once the report has been completed, you will then receive an email asking you to log onto your secure site to download the report

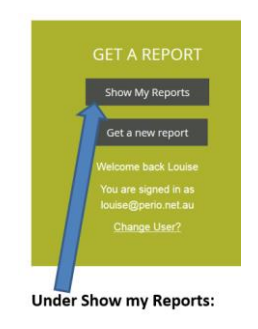

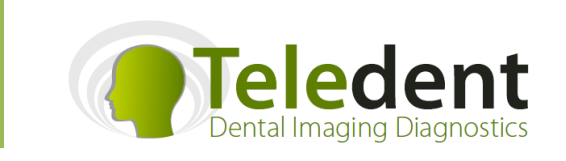